# Assignment of Multiple Public IP on One WAN Port ( Two Network - WAN and LAN IP Pool) in NetXGATE **NGFW**

VetXGATE

Will NetxGATE NGFW has support to assign Multiple Public IP to customer (s)? Or two Public IP Pools (/30 IP for WAN and a / 29 Pool of IP for LAN) given by the Provider which I need to assign to specific Users / Customer . How will I achieve the same in NetxGATE NGFW ?

Below example and the step by step procedure will help you to achieve the same.

Scenario

For example the Two Pools of Public IP given by ISP /Provider –

WAN IP Pool : 122.100.10.100/30 WAN Usable IP -122.100.10.102/29 Mask- 255.255.255.252 ; GW IP- 122.100.10.101

LAN IP Pool : 182.74.206.32/29 LAN Usable IP - 182.74.206.34 – 38 (/29) Mask: 255.255.255.248 ; GW IP: 182.74.206.33

#### Step 1:

- 1: Login to NetXGATE Firewall, Click on Configuration.
- 2: Click on the Network Settings tab and choose the WAN-1 port (In Our case).
- 3: Change the WAN Connection Type: Disable to STATIC (Fixed IP) .

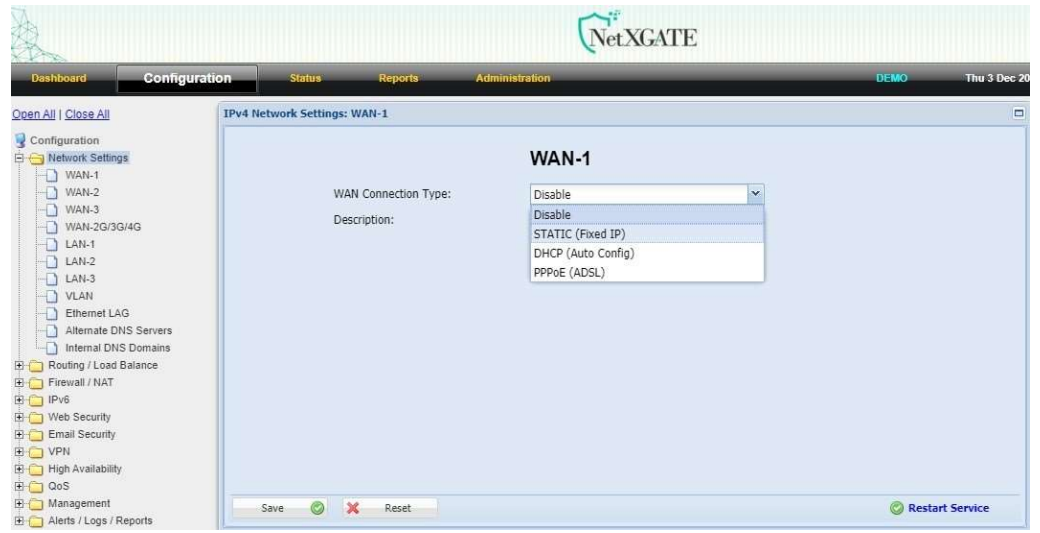

4: Provide the IP address , Subnet Mask and Default gateway for your WAN (WAN IP Pool ) in the required fields, provided by your ISP. i.e- 122.100.10.102/29

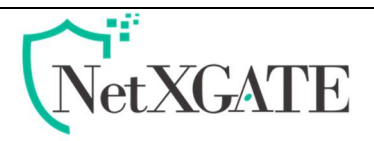

# Step 2:

- 1. Under Network Settings -> LAN1
- 2. Provide with meaningful "Description " , it is optional .
- 3. Configure any Dummy Private IP under LAN "IP Address Field"
- In below Snap Shot ,192.168.220.5 /24 assigned to LAN1 Interface .
- 4. In same LAN-1 "Enable" Additional IP Address (IP Alias)
- 5. IP Alias List box will open
- 6. Add 182.74.206.33/255.255.255.248 (which is Gateway of LAN IP Pool given by provider / ISP)
- 7. Click "Save" and "Restart Service"

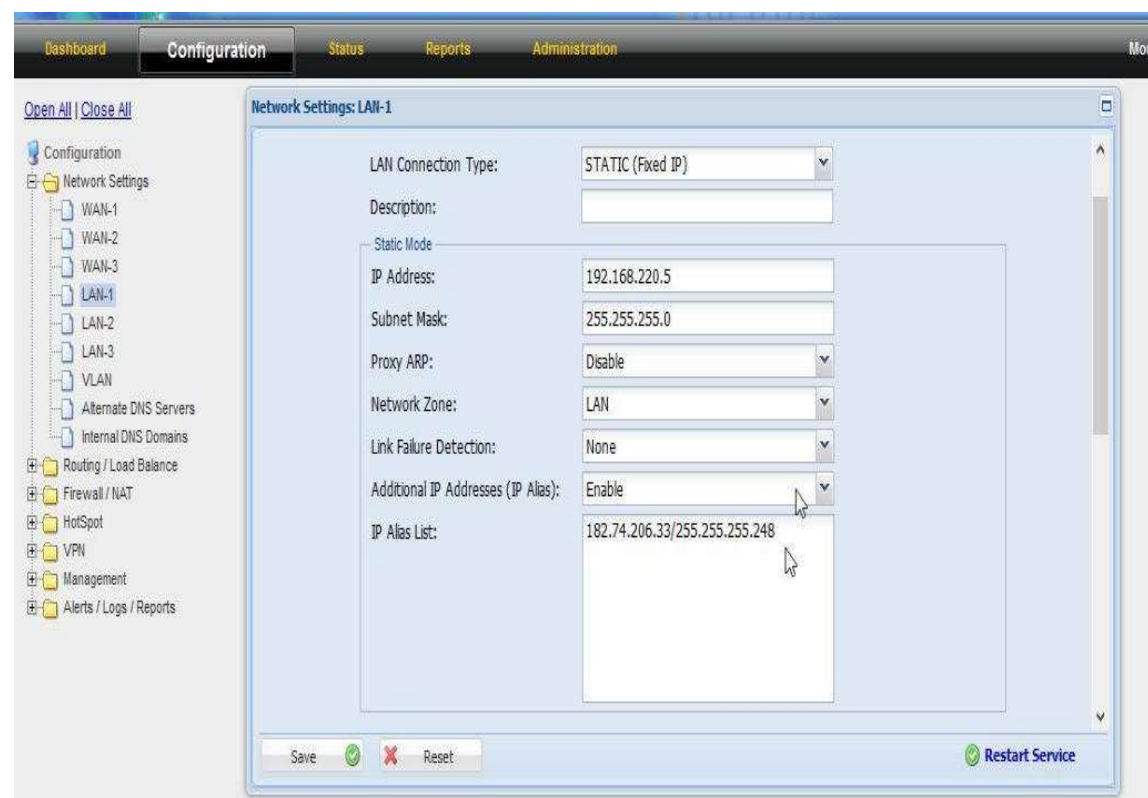

# Step 3:

- 1. Click on Configuration > Firewall / NAT.
- 2. Choose Filter Rules.
- 3. Click on the existing First Rule and Click on "Add Before" on the top status bar.
- 4. Opens up the Add filter Rule Window.
- 5. Provide with meaningful "Rule Name" for ex: Public IP Pool-1.
- 6. Action: Accept | Protocol: All | Source Zone: WAN | Destination Zone: LAN.
- 7. In "Destination Qualifier" choose "Specify IP" for Destination Address.
- 8. Add 182.74.206.32/29 (182.74.206.32 is the Subnet ID).
- 9. Click "Save" & "Restart Service".

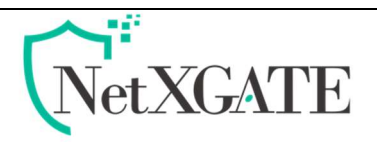

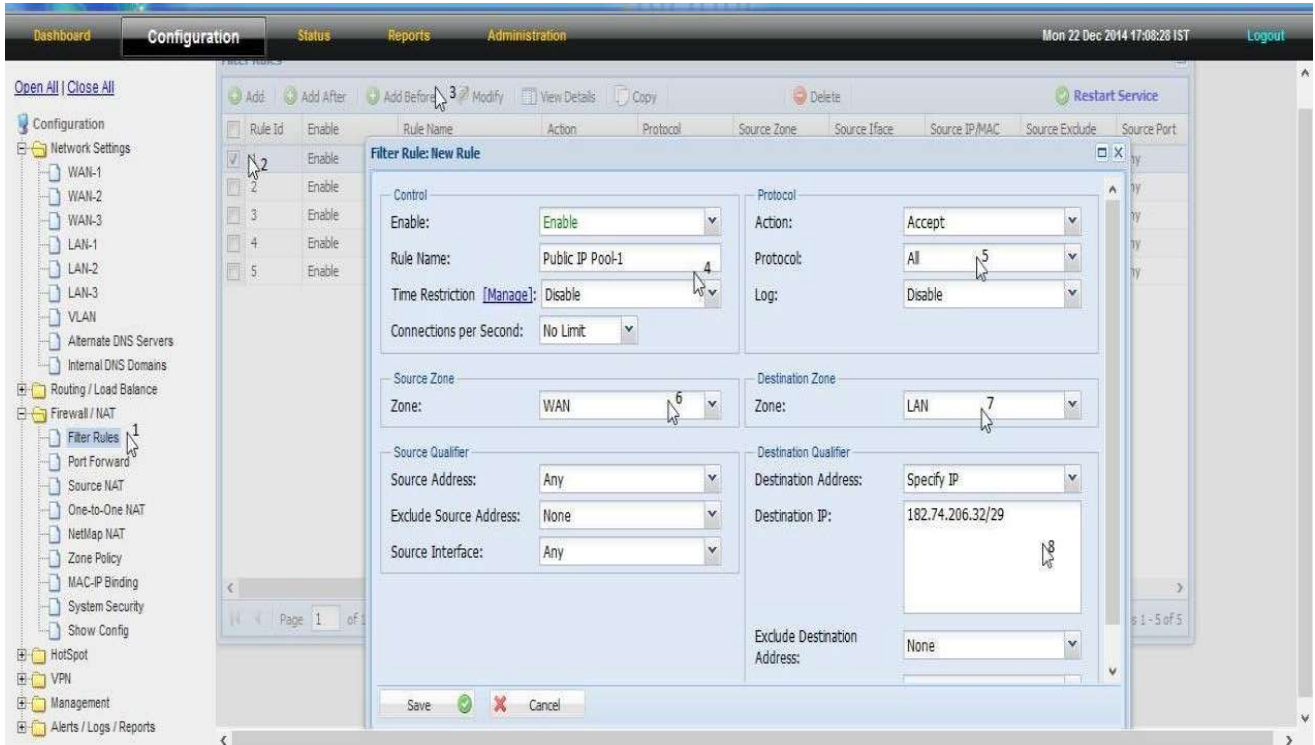

# Step 4:

- 1. Again Click on Firewall / NAT.
- 2. Choose "Source NAT".
- 3. Click "ADD".
- 4. Source NAT add windows opens.
- 5. Rule Name give the same name you have given in Firewall rule. (just for easy debugging).
- 6. Action: Source NAT | Protocol: ALL | Interface: WAN-1 (ensure you are choosing the configured WAN interface, for example if you configure in WAN-1 then you need to choose WAN-1, if WAN-2 is configured then WAN-2 need to be chosen).
- 7. Source NAT : "No NAT".
- 8. Source Qualifier: chose "Specify IP" in Source Address.
- 9. In Source IP box, type 182.74.206.32/29 ( Complete LAN IP Pool ).
- 10. Click "Save" & "Restart Service"

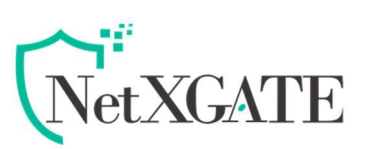

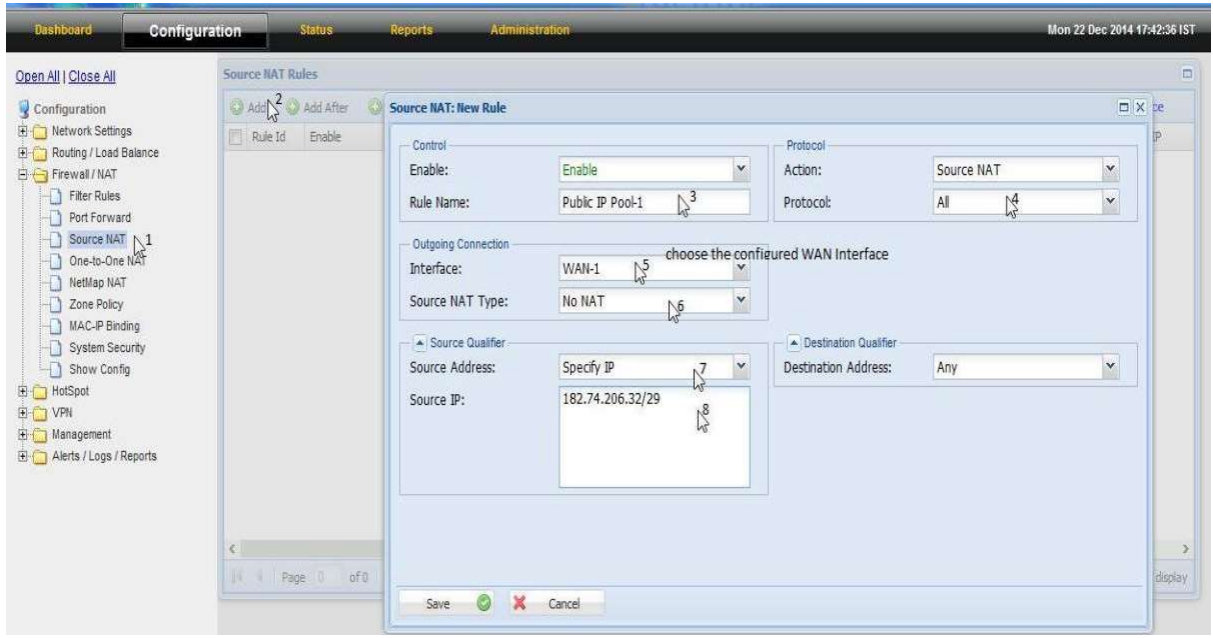

#### Step 5:

The required configuration is set to assign Public IP to users.

Simply assign Public IP (LAN IP Pools ) to users system (i.e- 182.74.206.34- 182.74.206.38)

Note- Gateway will the IP, which assigned under LAN Additional IP Address (IP Alias) i.e 182.74.206.33

#### or

#### if using Hotspot Services or want to assign IP with User Name Password , follow below Step

- 1. Click "Hotspot" in Configurations
- 2. Click on "Postpaid Accounts"
- 3. Click "User Management"
- 4. Click "ADD" to create User
- 5. Provide the required information like " User ID" | "Password" |
- 6. Chose the "Usage Plan for the customer, from the list of Plans"
- 7. Chose the extended plan if the Plan chosen has FUP
- 8. Set the "Validity" as the purchase plan
- 9. Chose "Match IP Address" in "Login Control"
- 10. Type the Public IP you want to assign to customer a. For example: 182.74.206.34
- 11. Chose "Automatic" in the "Login Control"
- 12. Click "Apply"

©All Rights Reserved. Netx Security Solutions

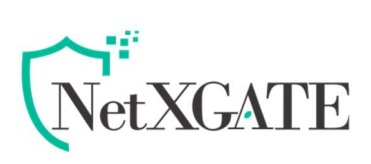

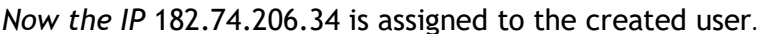

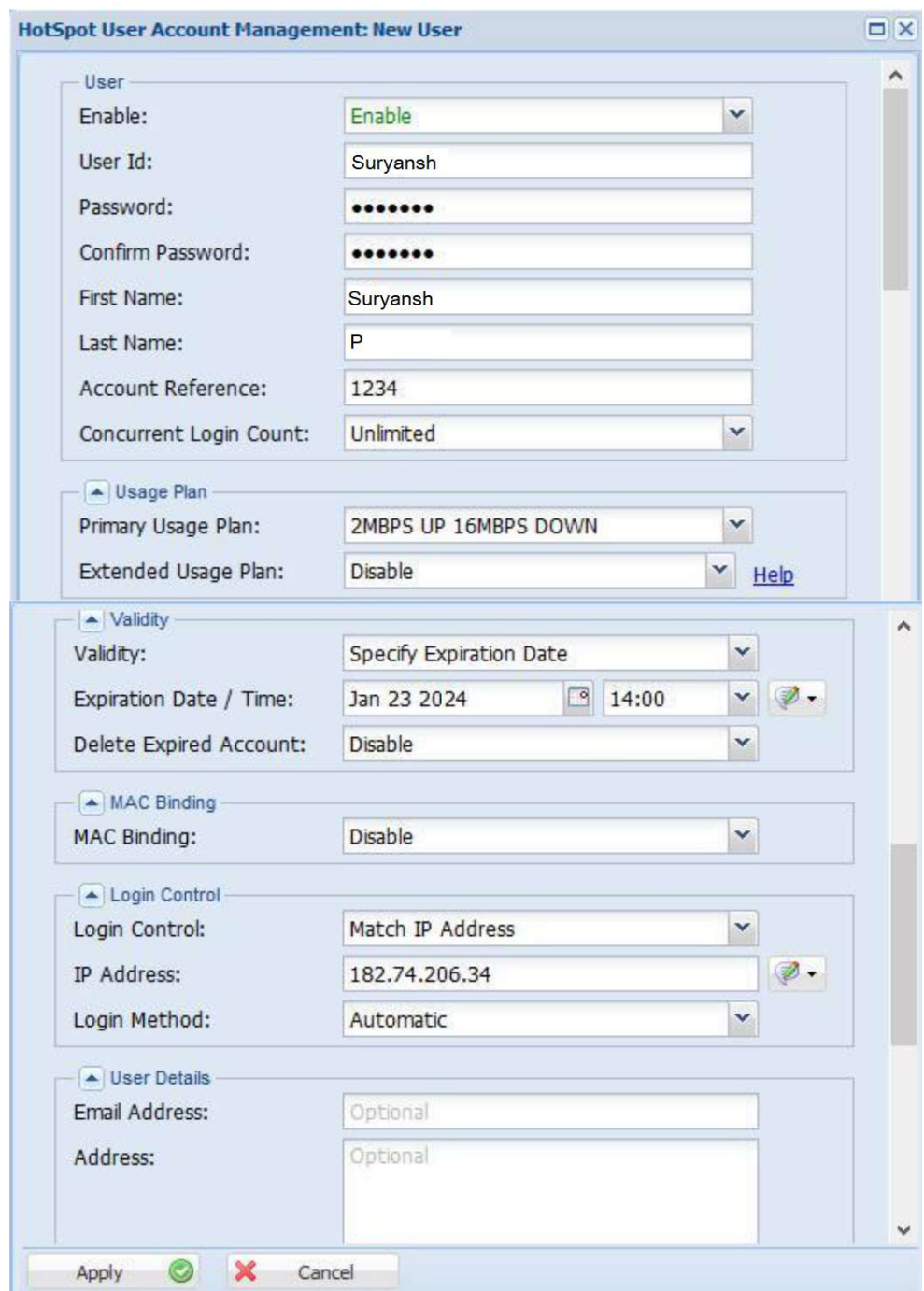